## Google Meet for Computers

- 1) Sign in on the google homepage.
- 2) Click on the 9 dots and select Meet
- 3) Choose + join or start a meeting

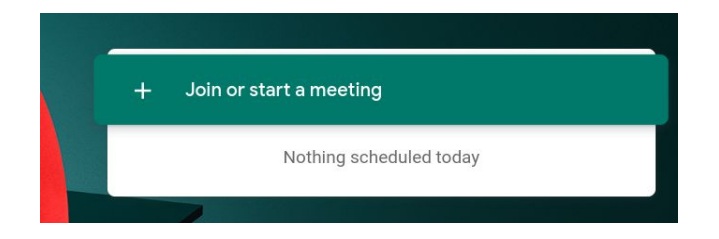

4) Use the code from the Google Classroom to join the meet.

5) Remember to mute your mic as soon as you enter the meet by pressing the little microphone button at the bottom of your screen. It will go red and cross out.

6) Plug in your headphones.

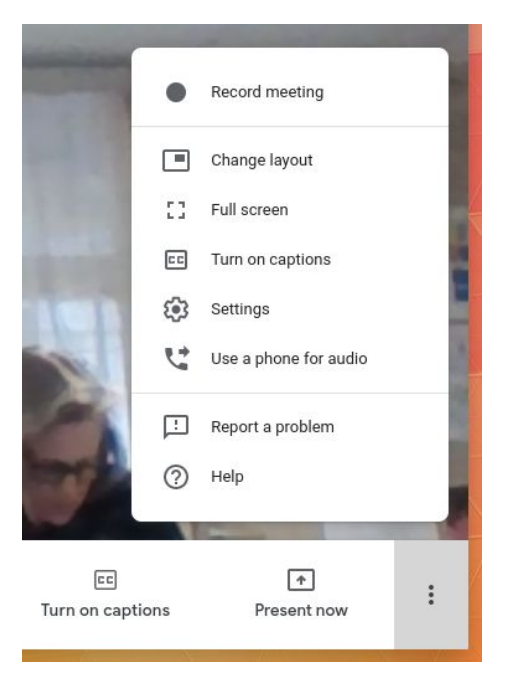

## Reminders:

- Turn on captions if you are having trouble hearing.

- Use the comment box to ask questions or tell us if you have any technical problems.

- If we ask you to speak, don't forget to press the microphone to talk, and then again when you have finished. This way we can hear everyone clearly.

- When the meeting is finished, leave the meet by pressing the red telephone. If you do this by mistake, just press Rejoin.

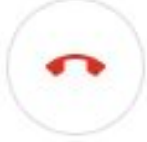

## Google Meet for APP users

1) Sign in using your Google email address and password.

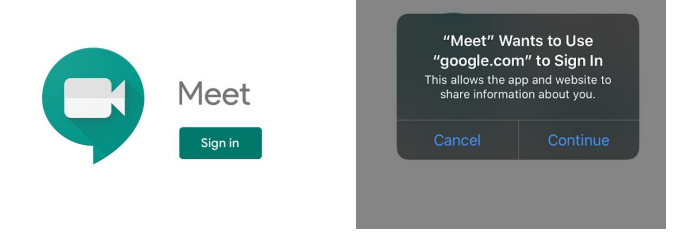

If it asks to use Google.com press continue. Allow access to your microphone and camera.

3) Press meeting code and join the meet using the meeting code from the Google Classroom.

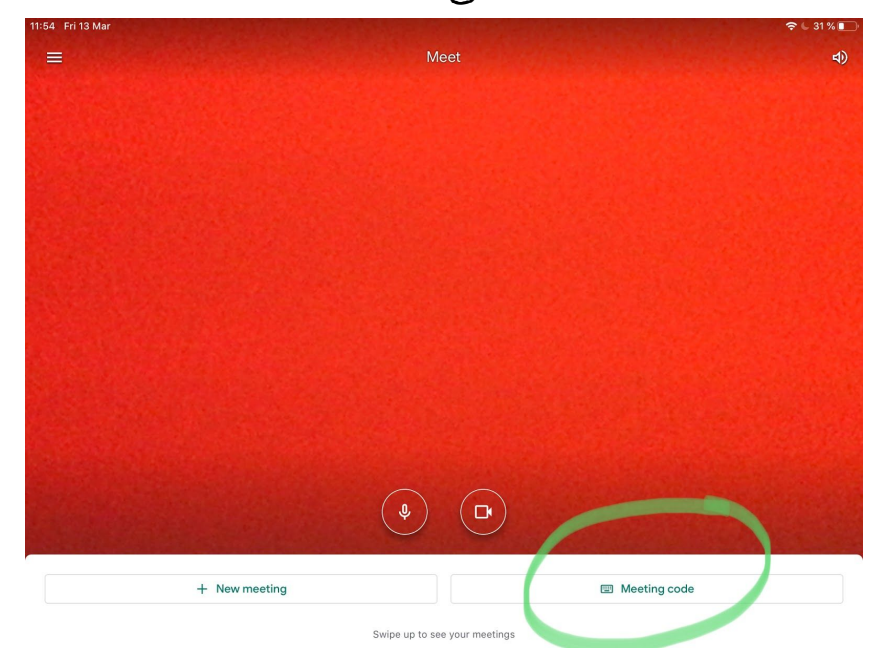

4) Remember to mute your mic as soon as you enter the meet by pressing the little microphone button at the bottom of your screen. It will go red and cross out.

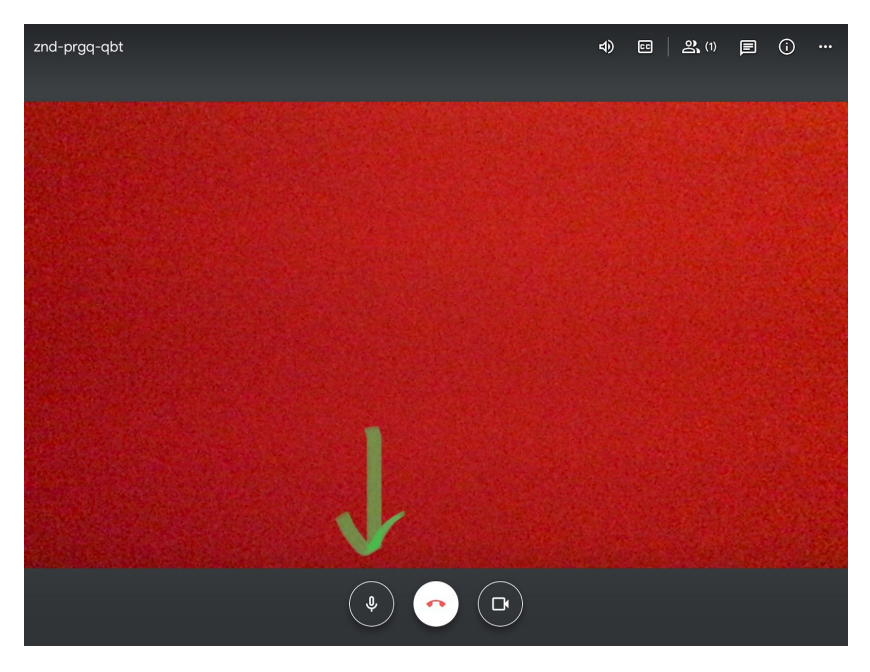

5) Plug in your headphones.

## Reminders:

- Turn on captions if you are having trouble hearing.

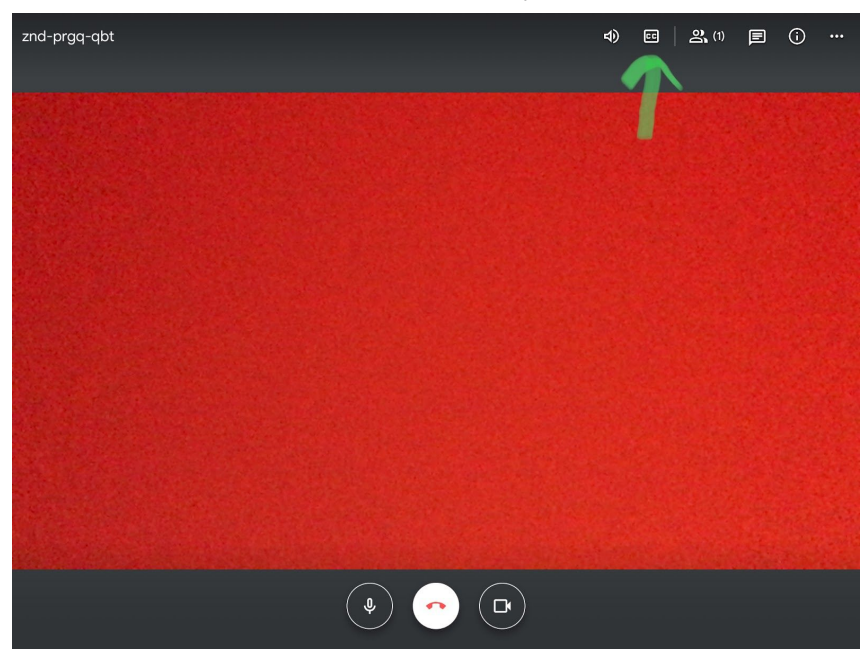

- Use the comment box to ask questions or tell us if you have any technical problems.